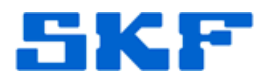

# **Knowledge Base Article**

**Product Group:** MARLIN I-Pro **Product:** CMDM 6600 – Microlog Inspector **Version:** N/A

## **Abstract**

`

This article provides instructions on how to set up the CMDM 6600 series I-Pro system to communicate over a network through a proxy server using the CMAC 6156 Ethernet adapter or CMAC 6153-E Quad Dock. Although the procedure will vary slightly for other CMDM models, these instructions can still be used as a reference.

# **Overview**

Follow the steps below to configure the CMDM 6600 series I-Pro device to use a proxy server.

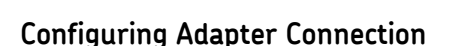

- 1. On the handheld, go to **Start > Settings > Connections**.
- 2. Select **Network Cards**. [Figure 1]

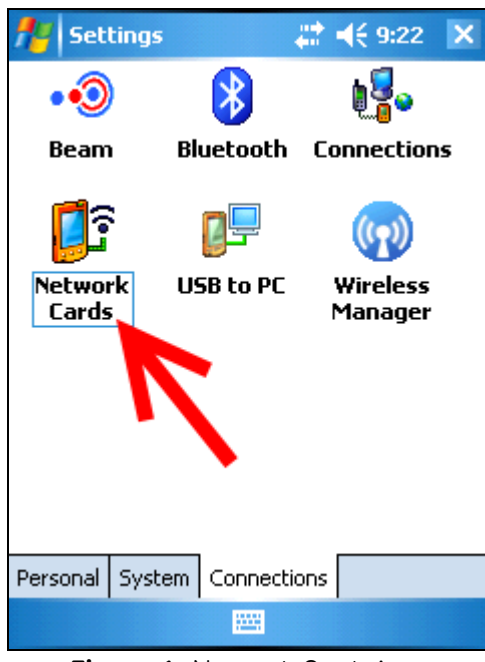

**Figure 1.** Network Cards icon

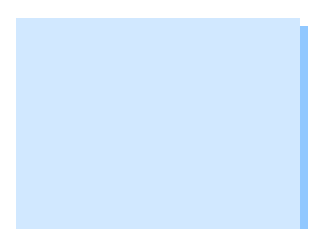

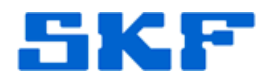

3. Configure the network card to connect to **Work** [Figure 2] by selecting it from the drop-down menu.

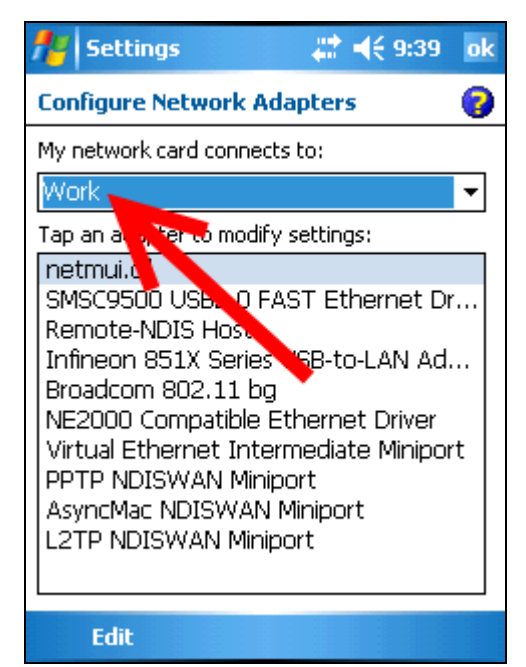

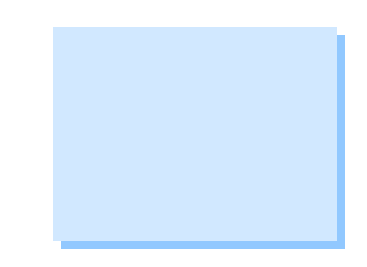

**Figure 2.** Network card configuration

4. Click **OK** in the upper right corner to save.

`

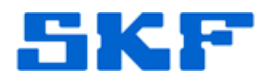

### **Configuring Proxy Settings**

`

5. Click on **Connections**. [Figure 3]

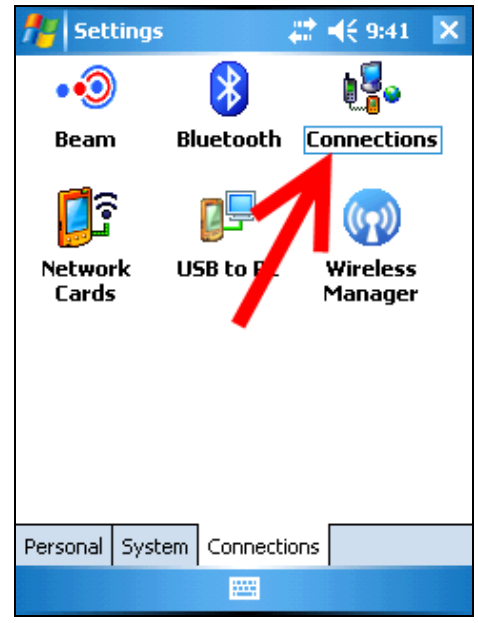

Figure 3. **Connections** icon

6. Click the **Set up my proxy server** link. [Figure 4]

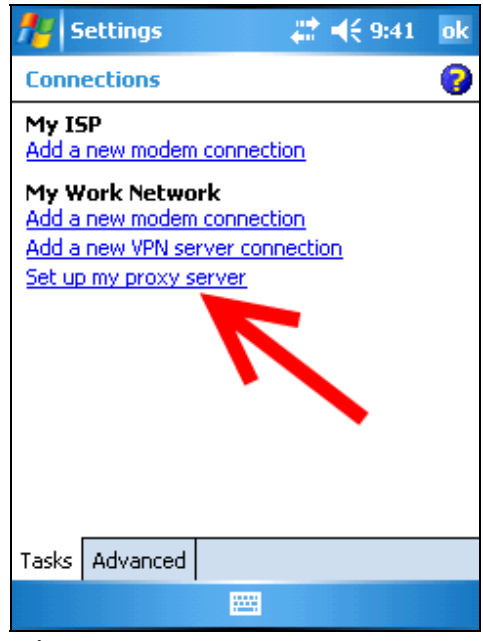

**Figure 4.** Setting up the proxy server

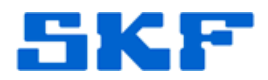

7. Check the options *This network connects to the Internet* and *This network uses a proxy server to connect to the Internet*. [Figure 5]

`

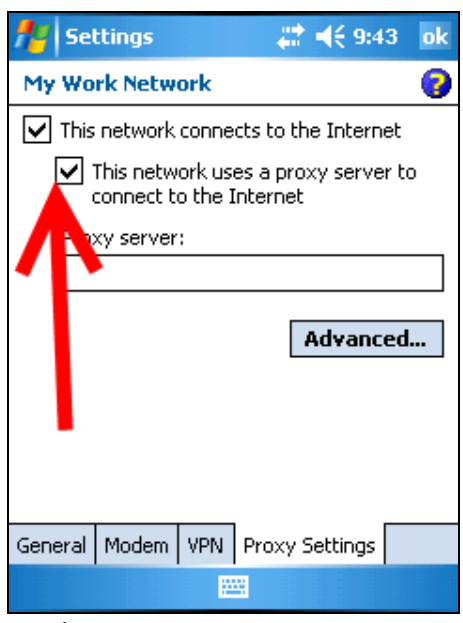

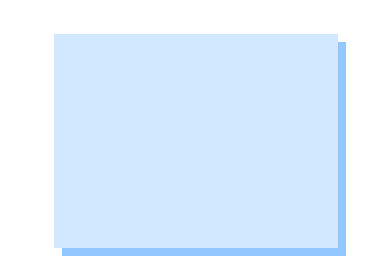

- **Figure 5.** Proxy server settings
- 8. Type the proxy server IP address in the **Proxy Server** field. [Figure 6] A fictitious IP address is shown in the example below:

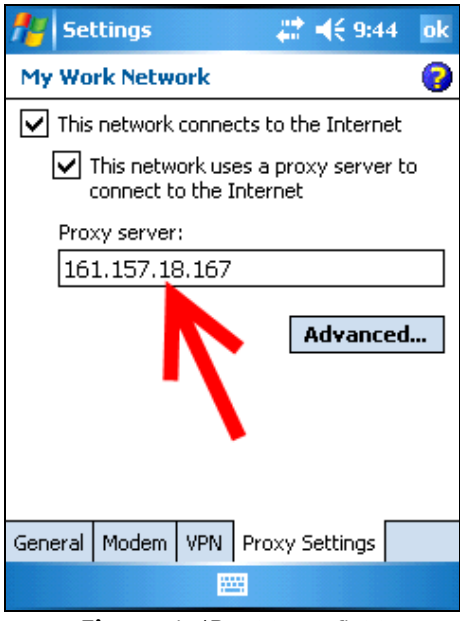

**Figure 6.** IP address field

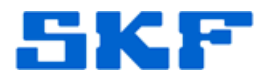

9. Next, click on the **Advanced…** button.

10. Click on **HTTP**. [Figure 7]

`

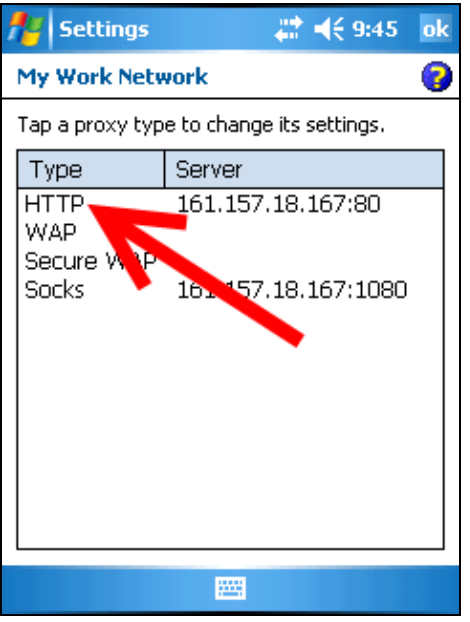

**Figure 7.** HTTP settings

11. Configure the **Port** number. [Figure 8]

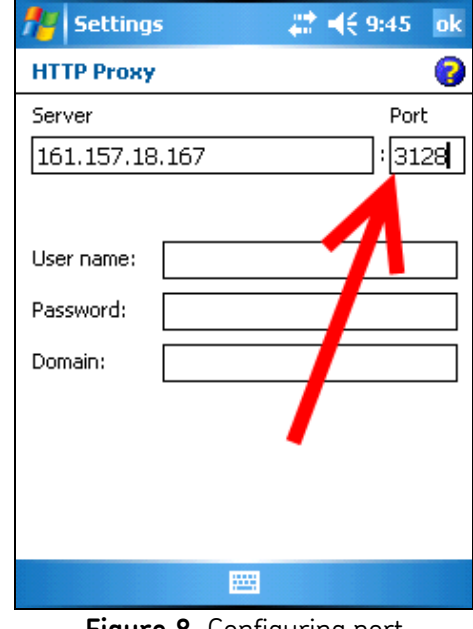

**Figure 8.** Configuring port

#### **SKF Reliability Systems** 5271 Viewridge Court \* San Diego, California, 92123 USA Telephone 1-800-523-7514 Web: www.skf.com

3231 Rev A Page 5 of 7

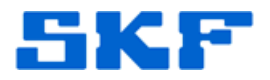

12. Click **OK** in the upper right corner to save.

13. Next, click on **Socks**. [Figure 9]

`

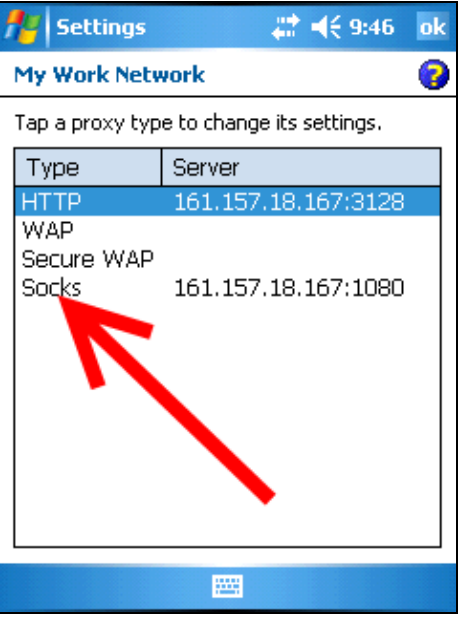

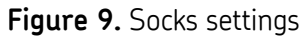

14. Configure the **Port** number. [Figure 10]

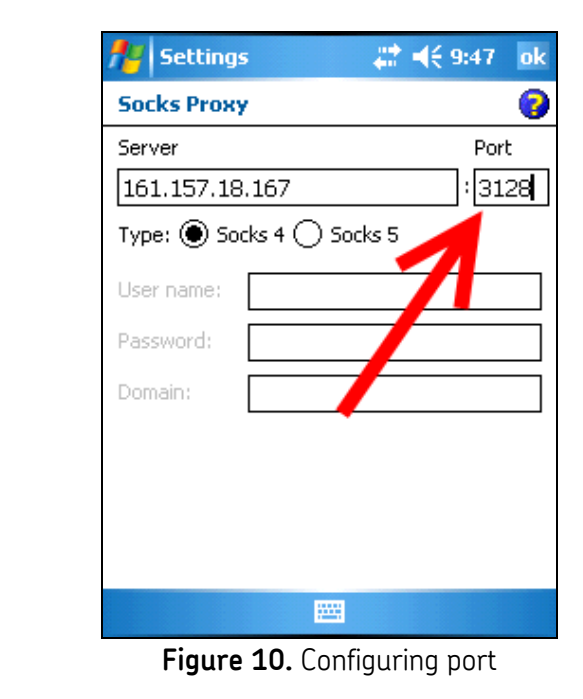

**SKF Reliability Systems** 5271 Viewridge Court \* San Diego, California, 92123 USA Telephone 1-800-523-7514 Web: www.skf.com

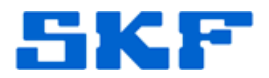

15. Click **OK** in the upper right corner to save.

16. Click **OK** again to save.

17. Click **OK** again to save once more.

The CMDM 6600 device is now configured for communication through a proxy server.

----

`

For further assistance, please contact the Technical Support Group by phone at 1-800-523-7514 option 8, or by email at **TSG-Americas@skf.com**.

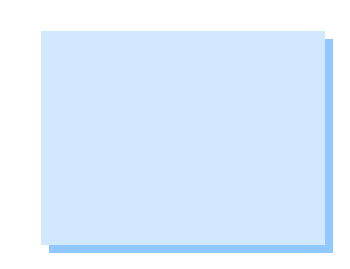